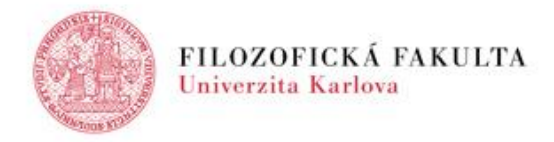

# POČÍTAČOVÁ SÍŤ A STUDIJNÍ INFORMAČNÍ SYSTÉM

# **důležité informace**

Aktivovat účet v počítačové síti a přihlásit se do Studijního informačního systému je možné až po řádném zápisu do studia.

**A. NASTAVENÍ PŘÍSTUPOVÝCH ÚDAJŮ** Pro získání přístupu do počítačové sítě a Studijního informačního systému je potřeba si nejprve vyzvednout **průkaz studenta** v některém [z výdejních center](http://www.cuni.cz/UK-3249.html) UK, viz **<http://www.cuni.cz/UK-3249.html>**

Při vydání studentského průkazu obdržíte počáteční přístupové jméno a heslo do Centrální autentizační služby UK (CAS UK). Počátečního heslo neumožňuje přístup k aplikacím, ale umožňuje nastavit si vlastní ověřené heslo, se kterým pak můžete přistupovat do počítačové sítě, SIS a ke všem dalším aplikacím, které CAS UK využívají. Toto heslo je NUTNÉ DO 5 DNŮ OD OBDRŽENÍ ZMĚNIT na adrese CAS UK **[https://ldap.cuni.cz/,](https://ldap.cuni.cz/)** v záložce *Změnit heslo pro Centrální autentizační službu*. Takto nastavené heslo je platí i pro počítačovou síť FF UK a Studijní informační systém (SIS).

**Pravidla pro tvorbu hesel:** Nastavované heslo musí obsahovat alespoň 8 znaků, velká i malá písmena, čísla a nesmí obsahovat Vaše jméno nebo příjmení. Raději nepoužívejte diakritiku, přehlásky a zvláštní znaky - některé služby takové heslo nedokáží ověřit.

#### **Studenti 1. ročníku, kteří již na FF studovali, mají k dispozici svůj platný účet. Login ani heslo se jim nemění, v případě ztráty, či zapomenutí postupujte, viz níže.**

Pokud své heslo během doby Vašeho studia zapomenete, můžete si ho znovu aktivovat/nastavit/změnit následujícími způsoby:

*a) Ověřené heslo:* Ve výdejním centru průkazů UK požádáte o vygenerování nového počátečního přístupového hesla do CAS UK. Toto heslo je NUTNÉ DO 5 DNŮ OD OBDRŽENÍ ZMĚNIT na adrese CAS UK **<https://ldap.cuni.cz/>**, v záložce *Změnit heslo pro Centrální autentizační službu*.

*b) Neověřené heslo:* Heslo je možné si obnovit jen přes internet na adrese **<https://ldap.cuni.cz/>** Pod odkazem *Získat nové heslo, protože heslo nemám nebo původní jsem*  ztratil/zapomněl(a) vyplníte do formuláře nezbytné osobní údaje a vložíte vlastní heslo. Pokud jsou veškeré osobní informace v souladu s evidovanými údaji, bude Vám na zadaný email zaslán odkaz vedoucí na stránku, kde budete vyzváni k potvrzení hesla. Poté bude takto potvrzené neověřené heslo nastaveno v CAS UK a bude možné se s jeho pomocí přihlásit do SIS. Pozor! Takto nastavené heslo ale není považováno za důvěryhodné a přijdete tak o možnosti přístupu k některým aplikacím. Neověřené heslo si můžete nechat ověřit ve výdejních centrech UK.

V případě, že se vyskytnou problémy s nastavením hesla, je na adrese **<https://ldap.cuni.cz/>** v menu odkaz *Vyřešit problém s Centrální autentizační službou*, kde je k dispozici formulář pro nahlášení těchto problémů **<http://bit.ly/1Ui6g4U>**

## **B. POČÍTAČOVÁ SÍŤ**

Po přihlášení na stránce CAS UK **<https://ldap.cuni.cz/>** lze zároveň nastavit heslo pro bezdrátovou WI-FI síť Eduroam. Pro používání této sítě je třeba nakonfigurovat i Váš notebook. Podrobný návod najdete na stránkách Počítačové sítě FF UK **<http://www.ff.cuni.cz/studium/pocitacova-sit/>** Nastavení můžete provést také ze svého počítače z domova a není třeba nikam chodit. Na uvedených stránkách najdete také návod, jak tisknout, skenovat a kopírovat na multifunkčních zařízeních umístěných v prostorách FF UK. 

# **C. MICROSOFT OFFICE PRO STUDENTY**

Ve spolupráci s firmou Microsoft nabízí Filozofická fakulta UK svým studentům kancelářský balík Microsoft Office zdarma k instalaci až na 5 zařízení. Postup ke stažení, instalaci a další informace naleznete na stránce: **[http://office.ff.cuni.cz](http://office.ff.cuni.cz/)**

### **D. STUDIJNÍ INFORMAČNÍ SYSTÉM (SIS)**

#### **1. Základní informace k SIS**

SIS je přístupný na adrese **<http://is.cuni.cz/studium/>**

Manuály k SIS jsou na **<http://manualy.ff.cuni.cz/index.php/Student> .** Další nápověda je k dispozici **přímo v SIS** pod ikonou s otazníkem. Informace a aktuality k SIS, jsou k dispozici na **<http://www.ff.cuni.cz/studium/studijni-informacni-system-sis/>**

#### **2. Přístup do SIS**

Login – Osobní číslo uvedené pod fotografií na průkazu studenta, případně ISIC, vydaného výdejními centry průkazů UK. Heslo - Heslo pro přístup do SIS je shodné s heslem do CAS, viz výše.

#### **3. Zápis předmětů a rozvrhu**

Elektronický zápis předmětů a rozvrhu je POVINNÝ a nelze jej opominout. Předměty si zapisujete vždy do konkrétního semestru, ve kterém je hodláte plnit. Možnost zapisovat předměty platí pouze v předem ohlášených obdobích zápisu. Mimo tato období není možné předměty dodatečně zapisovat ani zapsané předměty škrtat.

# Termíny elektronických zápisů předmětů pro akademický rok 2020/2021

Stanovuje je Opatření děkana – Ha[rmonogram akademického roku](https://www.ff.cuni.cz/fakulta/predpisy-a-dokumenty/opatreni-dekana/harmonogram/harmonogram-ar-2020-2021/) 2020/2021. Konkrétní podmínky zápisů předmětů společného základu (cizí jazyky, filozofie) jsou zveřejněny na<br>stránkách příslušných pracovišť: Jazykové centrum - Jazykové centrum - **<http://jc.ff.cuni.cz/>** 

Ústav filosofie a religionistiky – **<http://ufar.ff.cuni.cz/>** Kurzy TV naleznete na stránkách Katedry tělesné výchovy - **<http://ktv.ff.cuni.cz/>**

Zápis předmětů v SIS se provádí v modulu *Zápis předmětů a rozvrhu,* více na **<http://bit.ly/1JHfalx>** Zapsané předměty se zobrazují v záložce *Zapsané*. Doporučený postup zápisu předmětů: V první řadě si zapisujete povinné a povinně volitelné předměty přes *Zápis (studijní plán),* teprve poté si zadáváte volitelné předměty pomocí *Zápis (vlastní).* Závazné studijní plány jsou zveřejněny na **[http://plany.ff.cuni.cz](http://plany.ff.cuni.cz/)**

Po provedení zápisu předmětů je třeba využít funkce *Kontrola*, která ověří, že vše ve Vašem předběžném zápise odpovídá nastaveným parametrům. Tedy tzv. prerekvizitám (= splnění nějakého předmětu, které je nutné pro zápis předmětu jiného) / korekvizitám (= současné zapsání jiného předmětu) / **neslučitelnostem** (= zapsání předmětu, který nelze nikdy zapsat po zapsání jiného). Pokud tuto kontrolu neprovedete a ponecháte v předběžném zápise některý z "neslučitelných" předmětů, při automatickém převodu předmětů do závazného zápisu Vám nebude žádný z těchto předmětů závazně zapsán.

Informace o rozvrhu získáváte ze SIS, v modulu *Rozvrh NG* nebo z rozvrhového portálu FF UK na **<http://rozvrhy.ff.cuni.cz/>**, případně ještě z webových stránek příslušných základních součástí zajišťujících výuku. Do rozvrhových lístků se zapisujete společně se zápisem do předmětů v SIS.

Elektronický zápis předmětů je předpisově upraven Opatřením děkana – [Pravidla pro organizaci studia na Filozofické fakultě Univerzity Karlovy](https://www.ff.cuni.cz/wp-content/uploads/2019/08/Pravidla_pro_organizaci_studia_FFUK_I_uplne_zneni_z_21-6-2019_ucinne_od_1-10-2019-final-web.pdf).

#### **4. Řešení problémů**

V případě problémů - negativní kontrola smažte předmět(y) u kterých Vám systém sděluje nesplněnou prerekvizitu / korekvizitu / neslučitelnost. Pokud tak neučiníte, nebude Vám zapsán ani jeden z předmětů, kterých se nastavení těchto parametrů týká.

V případě obsahových problémů - úplnost a správnost údajů o předmětech se obracejte výhradně na kontaktní osobu na pracovišti, které zajišťuje výuku příslušného předmětu (ta ručí za správnost všech uváděných údajů a v případě potřeby je povinna zajistit nápravu). Seznam osob viz **<http://bit.ly/1N4TGll>** Problémy s rozvrhem řešte s pověřenými osobami dle **<http://bit.ly/1Ets4TG>**

V případě technických problémů se obracejte na Oddělení informačních systémů **<https://www.ff.cuni.cz/fakulta/oddeleni-dekanatu/oddeleni-informacnich-systemu/>**